## **How to sign up, log in and use Intellectus**

**Step 1: Go to the IPMZ website [www.ipmz.org.zw](http://www.ipmz.org.zw/)**

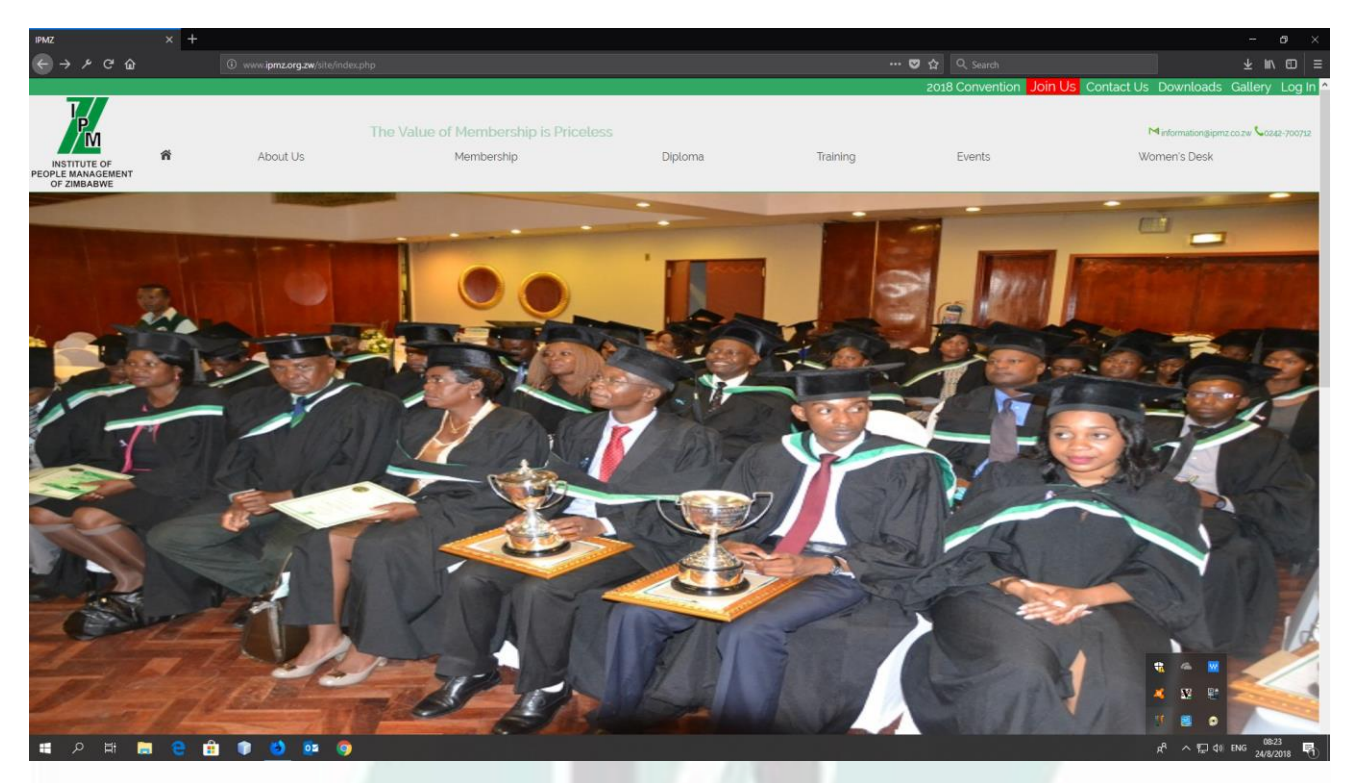

**Step 2: Click on login at the top right corner of the screen.**

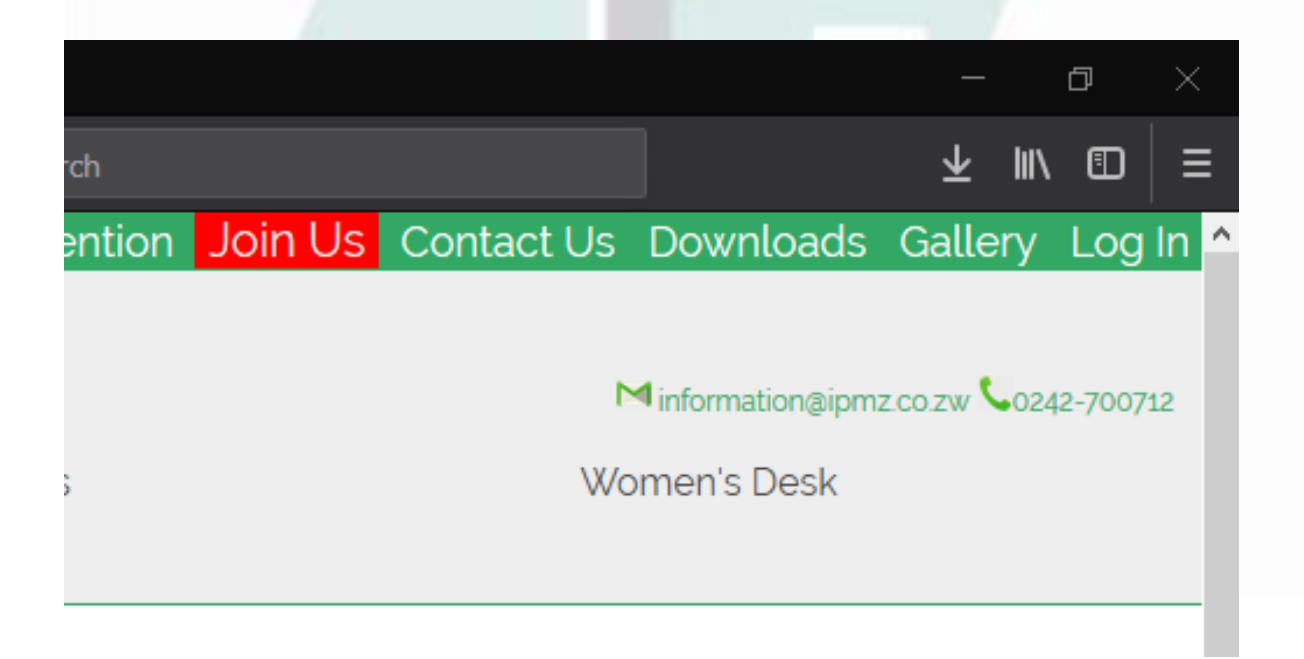

## **If you have already sign up, go to Step 5 - Log In.**

## **Step 3: Signing Up, click on sign up below the green login button**

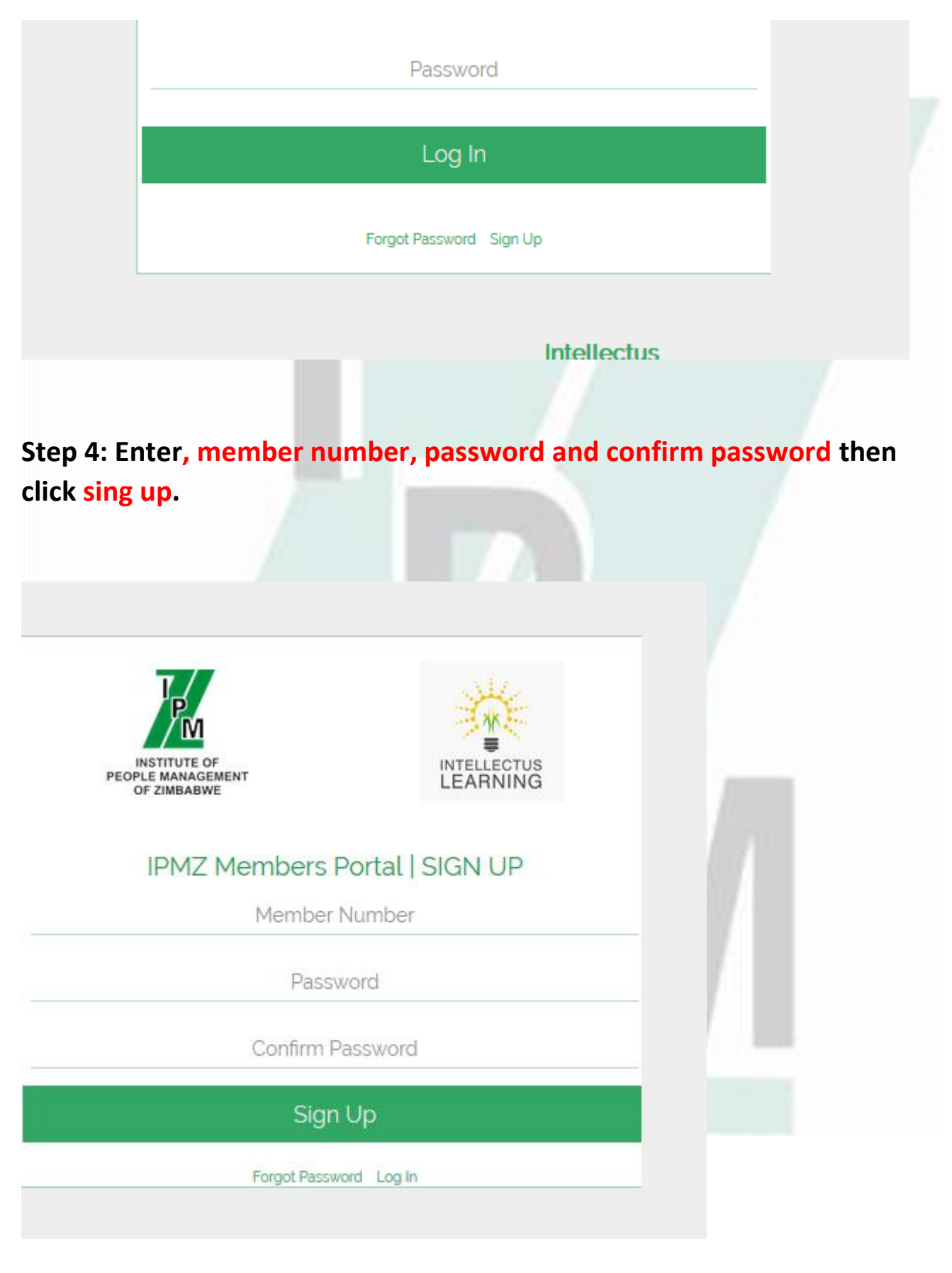

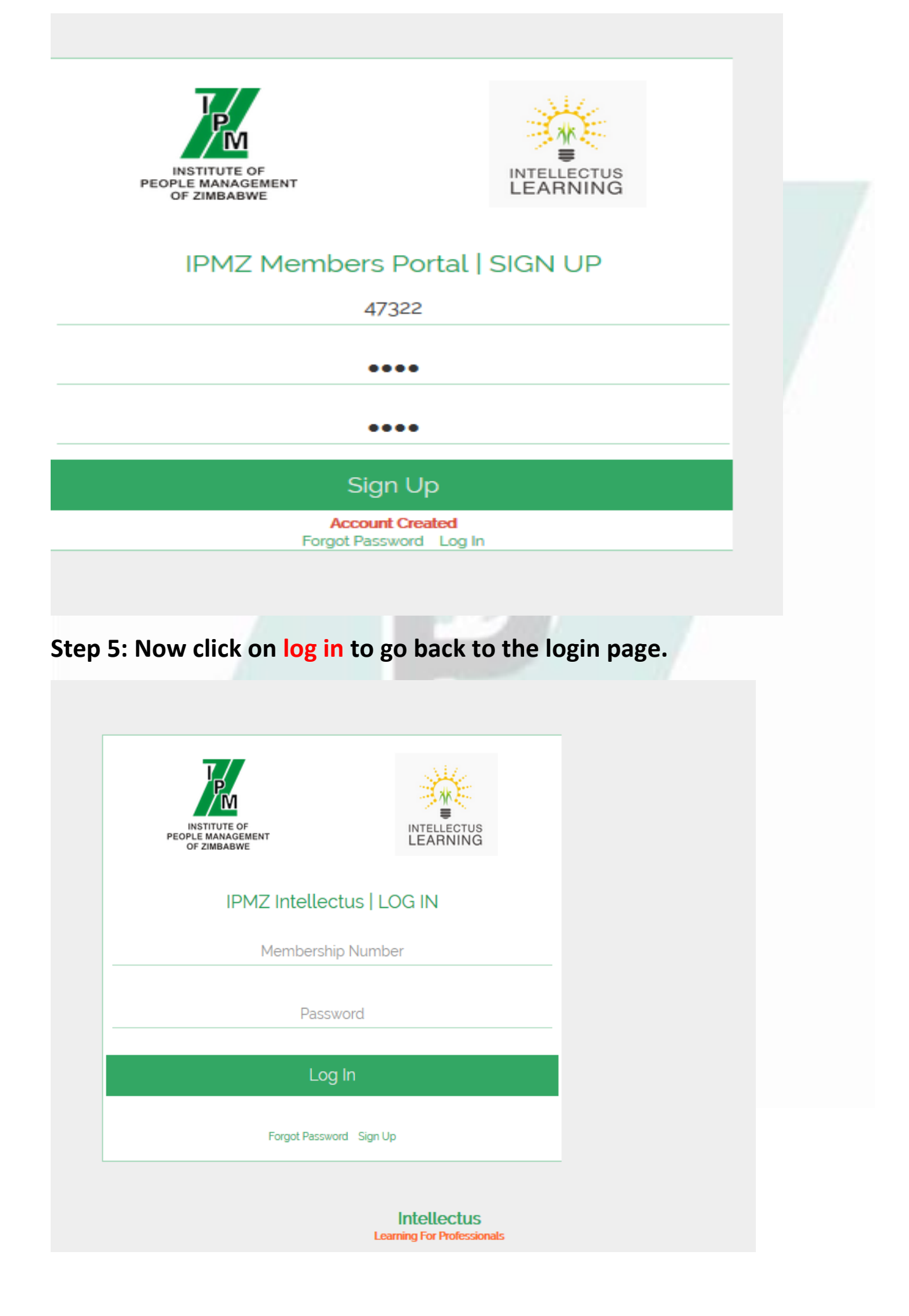

**Step 6: Enter your member number and the password you used to sign up and click log in.**

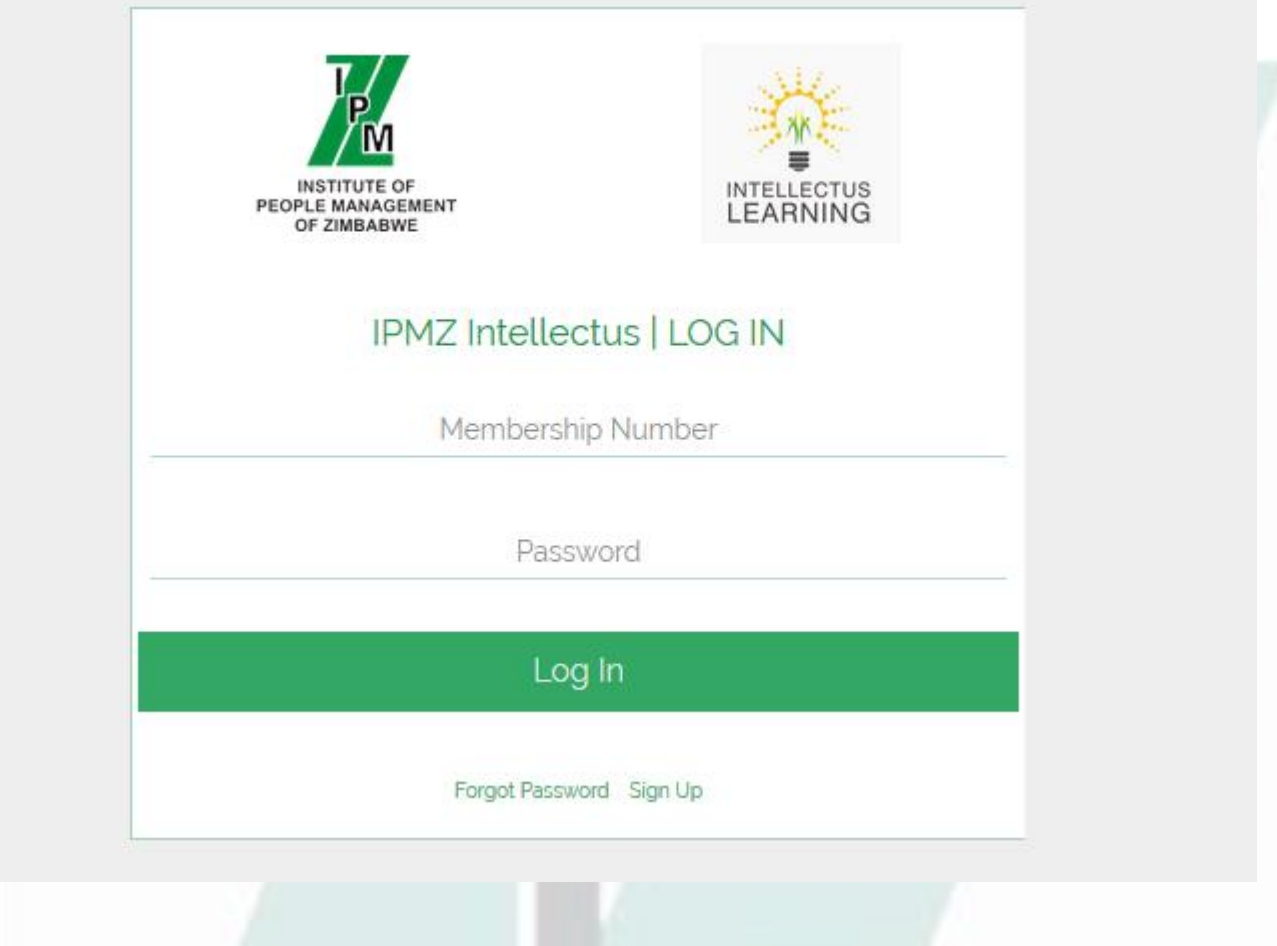

**Step 7: After login in for the first time you will see the below screen, asking the program you are studying towards. Click on the program you are studying for and click update.**

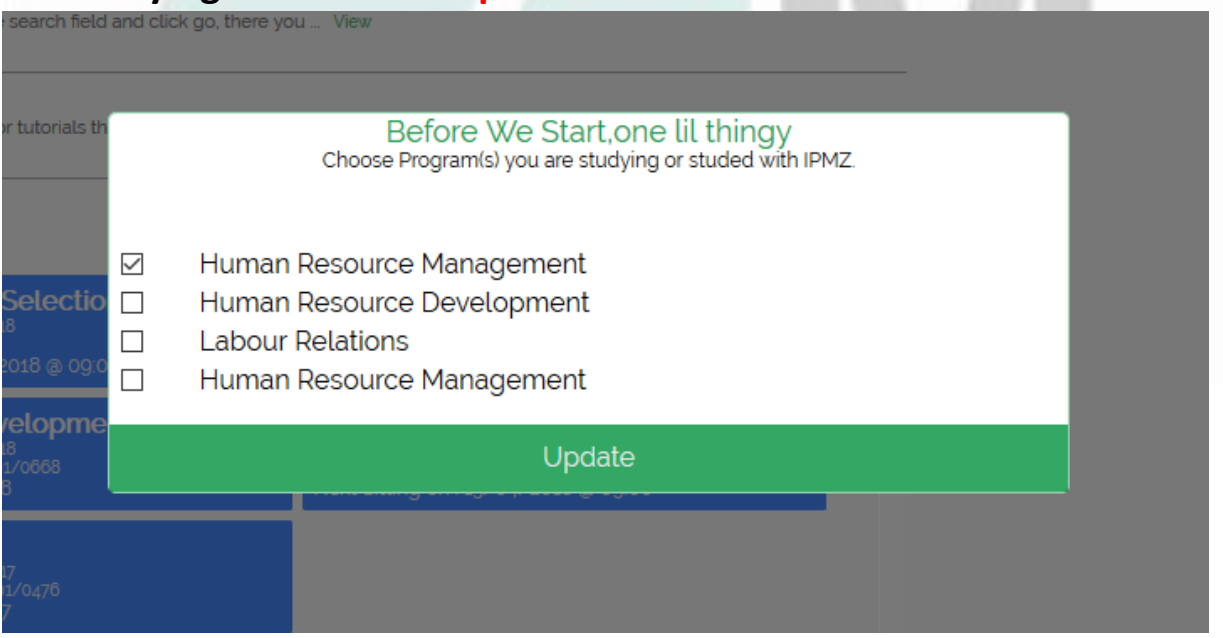

**Step 8: On your far left side you will see your menu in the dark grey area, on the menu click on the item you want to access.**

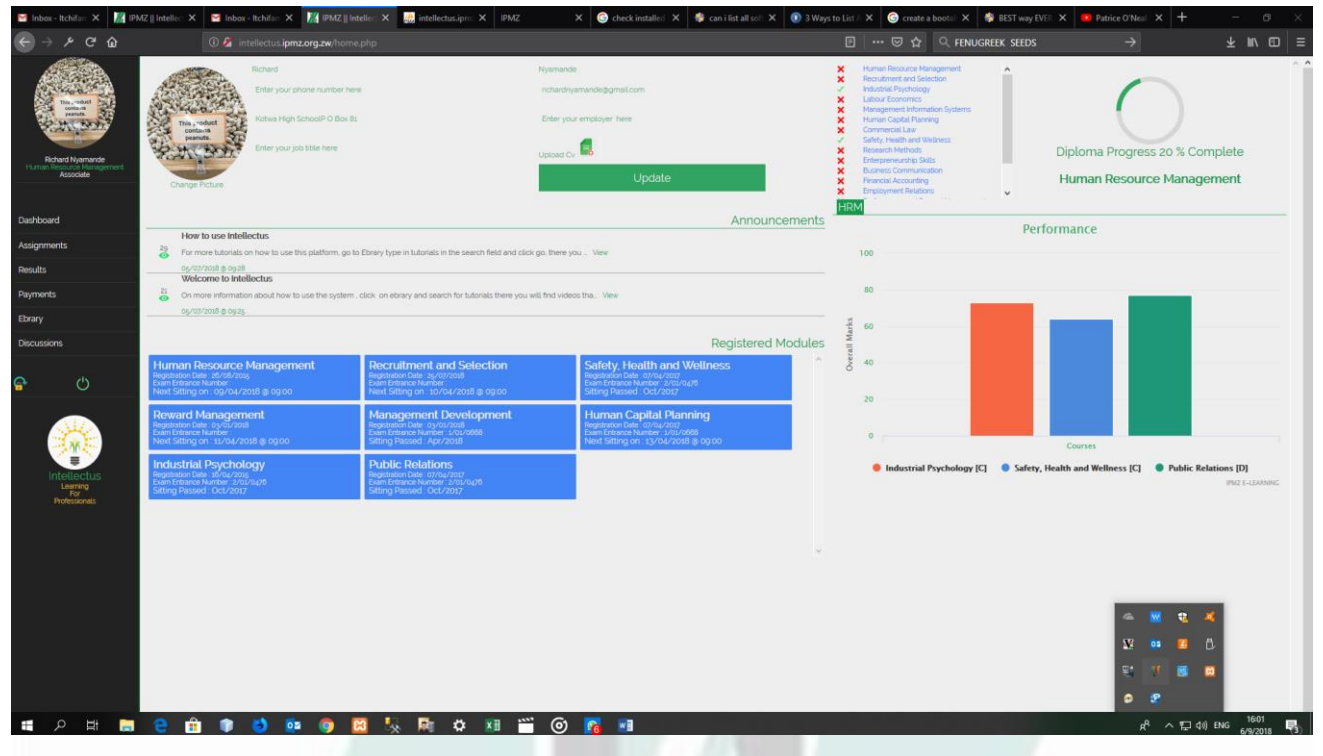

**For further tutorials, click on Ebrary in you menu, then change where it says Search Category: All to Intellectus select intellectus tutorials and click go , the screen below will show.**

**Videos will display on your right side under Search Results. These videos will show you how to use the rest of the system.**